# www.scopus.com

 $\circ$  $\overline{c}$ 

 $\circ$ 

 $\mathbf{Q}_\mathrm{s}$ 

 $\frac{1}{2}$ 

 $\mathbf{Q}_\mathrm{c}$ 

 $\overline{O}$  $\circ$  **Общее руководство пользователя**

refine your research

 $\overline{O}$ 

o<br>Øç Ō

 $\overline{O}$ 

 $\bullet$ 

O  $\bullet$  Scopus - гигантская база рефератов и цитат из проверенной экспертами литературы и качественных веб-источников, оснащенная **ИНТЕЛЛЕКТУАЛЬНЫМИ СРЕДСТВАМИ** отслеживания, анализа и визуализации поиска информации и без затруднений встраиваемая в рабочий процесс исследователей.

# Scopus предлагает вам механизмы для:

- 1. Уточнения вашего исследования
- 2. Отслеживания цитирования для контроля эффективности *исследования*М)

# Данное общее руководство пользователя поможет вам:

- быстро получить обзор новой предметной области уточнить условия поиска для получения значимых результатов
- отследить цитаты и узнать h-индекс определить, что представляет наибольший интерес в исследуемой области, выявив наиболее часто цитируемые статьи и авторов
- установить авторов и найти информацию о них выявить настоящего автора среди лиц с одинаковыми или похожими именами
- обеспечить обновление информации настроить оповещения для поиска и цитирования и RSS-каналы.

Кроме того, Scopus предлагает средства контроля эффективности исследований (Research Performance Measurement, RPM), которые помогут оценить авторов, источники информации и закономерности в ее поиске. Подробнее об использовании этих средств можно узнать в руководстве пользователя RPM по адресу www.info.scopus.com.

- 
- 
- 
- 
- 
- 
- 
- 
- 
- 
- 
- 
- 
- 

# Scopus<br><sub>O</sub>богащяет ваш ОПЫТ

### **Выполнение простого поиска**

Неспециализированный поиск с использованием одного-двух ключевых слов помогает получить общее представление о предмете. Однако область поиска можно сузить до определенного диапазона дат, типа документа или темы.

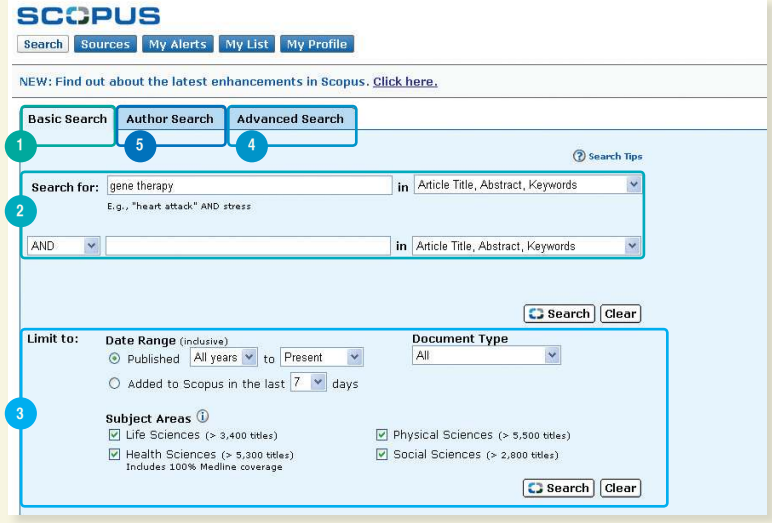

1. Basic Search 2. Search Fields 3. Limit to **4. Advanced Search** 5. Author Search

Если поиск должен охватывать более двух предметных областей или специализированный индекс, воспользуйтесь функциями Advanced Search (Расширенный поиск).

# **Просмотр результатов поиска**

### **Результаты поиска в Scopus относятся к четырем типам источников:**

- **Scopus** результаты из журналов, прошедших экспертную оценку
- **Web (Веб)** результаты из Интернета, полученные с помощью
- специализированной научной службы поиска Scirus www.info.scirus.com **• Patents (Патенты) -** результаты из важнейших бюро патентов, полученные
- через Scirus
- **Selected Sources (Избранные источники)** специализированные результаты из ведомственных хранилищ и тематических сборников Scirus. Вкладка Selected Sources отображается, только если она настроена вашим библиотекарем.

Результаты поиска отображаются в виде таблицы, что дает возможность просмотреть или отсортировать их по столбцам Year (Год), Document Relevance (Релевантность документа), Author(s) (Автор(ы)), Source Title (Название источника) и Cited By (Цитирование).

### **Для каждого результата можно:**

- перейти к реферату, ссылкам и цитатам соответствующего документа, нажав кнопку Abstract + Refs (Реферат и ссылки)
- перейти на домашнюю страницу веб-сайта издателя, нажав кнопку View at Publisher (Просмотреть у издателя)
- просмотреть полный текст, если он доступен в ресурсах библиотеки, нажав кнопку *Full Text (Полный текст)* 1
- просмотреть реферат непосредственно на странице результатов, нажав кнопку Show Abstract (Показать реферат)

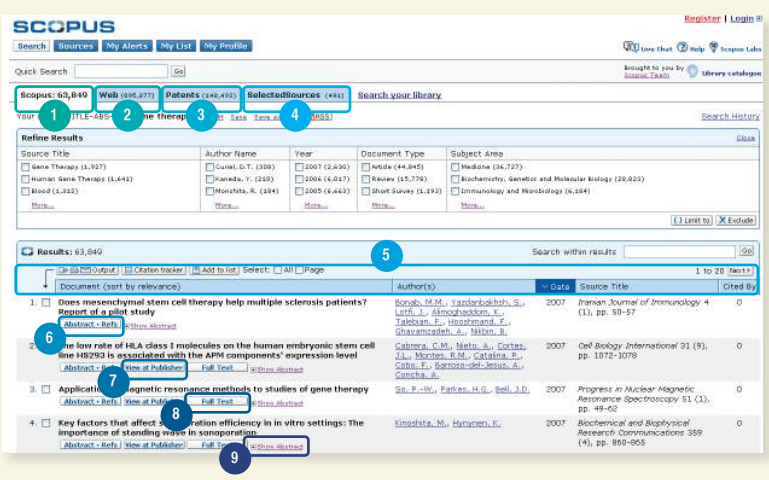

- 1. Scopus tab
- 2. Web tab
- 3. Patents tab
- 4. Selected Sources tab
- 5. Sorting your results
- 6. Abstracts + Refs
- 7. View at Publisher
- 8. Full Text
- 9. Show Abstract

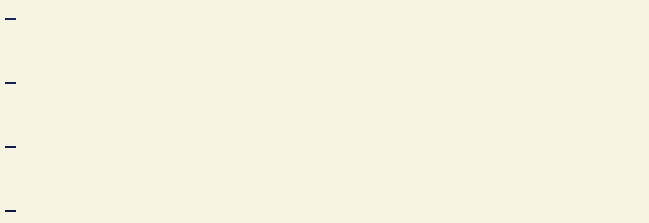

## **Уточнение поиска**

Поиск в Scopus можно начать с широкого охвата, а затем сузить его до набора результатов, с которым удобно работать. Поле Refine Results (Уточнение результатов) позволяет быстро получить обзор результатов поиска. В этом поле можно дополнительно уточнить условия поиска, нажав кнопку Limit To (Ограничить) или Exclude (Исключить). Уточнение подействует на выделенные результаты в следующих категориях:

- Source Title (Название источника)
- Author Name (Имя автора)
- Year (Год)
- **Document Type (Тип документа)**
- Subject Area (Предметная область)

Функция Search Within Results (Поиск в результатах) позволяет вписать в запрос поиска дополнительные условия, чтобы еще более уточнить первоначальный поиск.

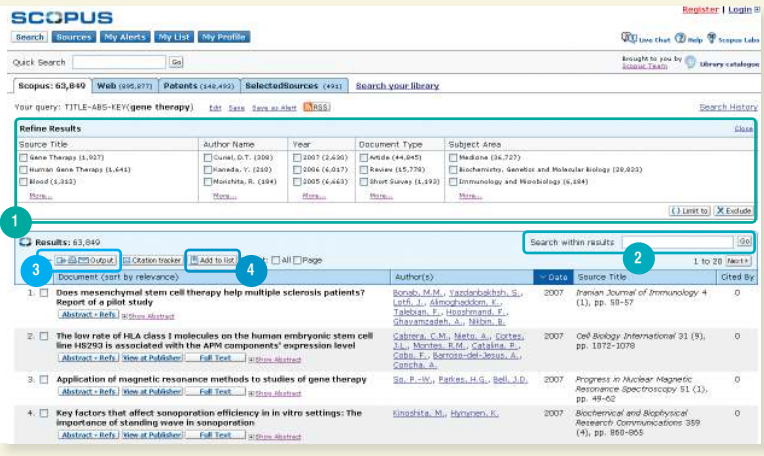

# **1. Refine Results**

- **2. Search within Results**
- **3. Output**
- **4. Add to List**

# **Для дальнейшего анализа можно воспользоваться кнопкой Output, которая позволяет:**

- экспортировать информацию в формате RIS или ASCII для программы ï управления цитатами;
- распечатать подборку документов;
- отправить результаты по электронной почте;
- составить библиографию для выбранных документов.

Можно также внести выбранные документы в личный список, нажав кнопку Add to List (Добавить в список).

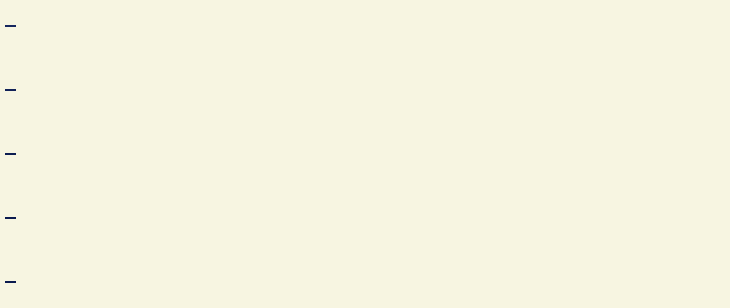

### **Детальный просмотр результатов**

Результат поиска можно просмотреть во всех подробностях, нажав кнопку Abstract + Refs (Реферат и ссылки) на странице результатов. Откроется страница, содержащая реферат статьи и ссылки в ней, а также дополнительные сведения: гиперссылки Cited By (Цитирование), WebCites (Веб-цитаты), PatentCites (Цитаты патентов), Library (Библиотека) и функция Find Related Documents (Поиск родственных документов).

Имя автора имеет формат гиперссылки, благодаря чему можно сразу же провести поиск всех статей, опубликованных этим автором. Чтобы получить подробную информацию об авторах, просто щелкните значок Author Details (Сведения об авторе) около имени автора.

Ссылки в статье<sup>2</sup> приводятся с прямыми гиперссылками на страницу Abstract + Refs и на полный текст, если он доступен. Кроме того, приводится количество цитат для каждой ссылки, что позволяет быстро определять ее релевантность.

На правой стороне страницы отображаются две последние по времени цитаты других авторов, в которых упоминается данная статья, и гиперссылка на полный список цитат. Кроме того, командами Cited By - Web Sources (Цитирование – Веб-источники) и Cited By – Patents (Цитирование – Патенты) можно обратиться к цитатам из тщательно подобранных веб-источников и сборников патентов.

Для поиска родственных статей можно последовательно щелкнуть документы и результаты из Интернета, содержащие общие с просматриваемым документом ссылки, авторов и ключевые слова.

Библиографические сведения о статье, в частности, Source Title (Название источника), Volume (Том), Issue (Выпуск) и Year of Publication (Год публикации) предлагаются вверху страницы. Также можно перейти по ссылке View at Publisher (Просмотреть у издателя), просмотреть полный текст статьи и обратиться к другим библиотекам дополнительных сведений по интересующей вас теме.

Кроме того, Scopus предлагает настраиваемые гиперссылки на другие заранее определенные источники, такие как средства поиска в Интернете и федеративных базах данных, каталоги библиотек, ведомственные хранилища и службы доставки документов, которые можно просмотреть в разделе More Options (Дополнительные параметры).

Настраиваемые ссылки должны быть предварительно предоставлены библиотекой.

- 
- 
- 
- 
- 
- 
- 
- 
- 
- 
- 

<sup>2</sup> Для рефератов от 1996 года.

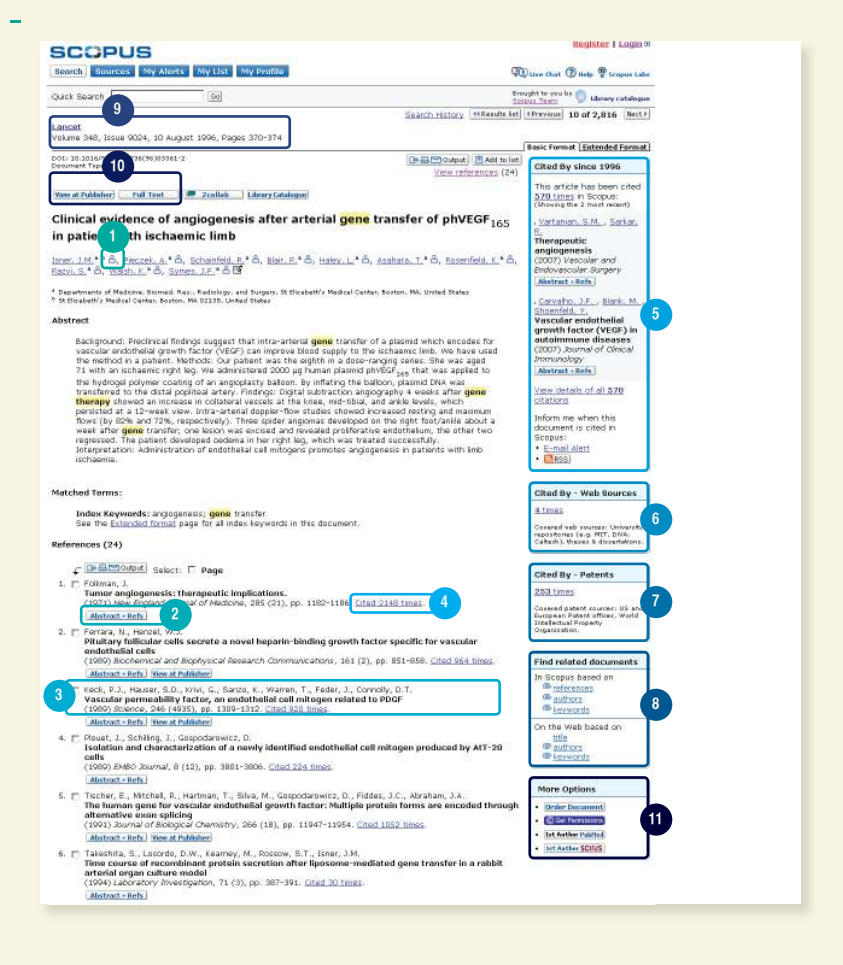

- **1. Author Details**
- **2. Abstract + Refs**
- **3. Reference**
- **4. Citation count**
- **5. Cited By**
- **6. WebCites**
- **7. PatentCites**
- **8. Find Related Documents**
- **9. Bibliographic information of the article**
- **10. Links to View at Publisher and Full Text**
- **11. More Options**

# Поиск авторов

# Функция Author Search (Поиск автора) в Scopus позволяет найти определенного автора. Просто введите фамилию и инициал или имя автора и нажмите кнопку Search (Искать).

В результате поиска автора отображается предпочтительный вариант фамилии автора и другие варианты, сгруппированные в профиль автора. Во всех результатах приводится количество документов, опубликованных данным автором, и гиперссылка Show Last Title (Показать последнее название). Результаты могут отображаться в алфавитном порядке или по количеству документов.

В списке Author Results (Результаты для автора) можно нажать кнопку Details (Подробности), чтобы открыть страницу Author Details (Сведения об авторе).

# Для дальнейшего уточнения условий поиска и определения нужного автора можно ограничить результаты поиска в разделе Refine Results (Уточнение результатов) по следующим категориям:

- Source Title (Название источника)
- Affiliation (Организация)
- City (Город)
- Country (Страна)
- Subject Area (Предметная область)

Учтите, что некоторые документы содержат недостаточно информации для того, чтобы Scopus мог признать их родственными, даже если они написаны одним автором. Чтобы гарантировать, что подборка документов будет исчерпывающей, рекомендуется просмотреть список результатов и при необходимости добавить к подборке отдельных неродственных авторов, установив флажки рядом с их именами.

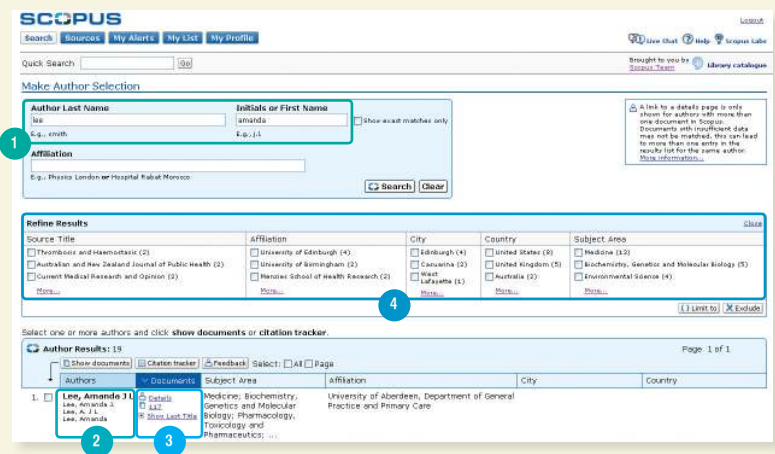

- 1. Last name and First name
- 2. Author name variants
- 3. Author Details
- 4. Refine Results

## **Просмотр сведений об авторах**

На странице Author Details (Сведения об авторе) приводится контекстная информация об авторе, благодаря чему можно проверить, тот ли этот автор, который вам нужен. Можно просмотреть следующие сведения:

- Принадлежность к организациям, зафиксированная в последней публикации ä,
- Число документов в Scopus
- Число документов, в которых цитируется данный автор
- h индекс  $\bullet$
- Число соавторов ó
- Число результатов веб-поиска из Scirus  $\bullet$
- Предметные области, в которых публиковался автор

В разделе History (История) можно также просмотреть данные Publication Range (Дипапазон публикаций), Source History (История источников) и Affiliation History (История принадлежности), которые помогают исследовать и идентифицировать автора.

Чтобы найти неродственных авторов или документы, которые следует добавить на страницу сведений о данном авторе, нажмите кнопку Find Unmatched Authors (Найти неродственных авторов) и выберите результаты, которые следует объединить с данным автором. Содержимое страницы Author Details будет обновлено, так что можно будет сравнить первоначальный профиль автора с полученным при объединении. Новый профиль можно сохранить в разделе My Profile (Мой профиль) и при необходимости вызывать его для дальнейших поисков или исправления с помощью кнопки Feedback (Обратная связь).

Документы автора можно добавить в список, который можно сохранить и просмотреть позже. Для дальнейшего углубленного анализа и создания обзора цитат для статей автора нажмите кнопку Citation Tracker (Отслеживание цитат).

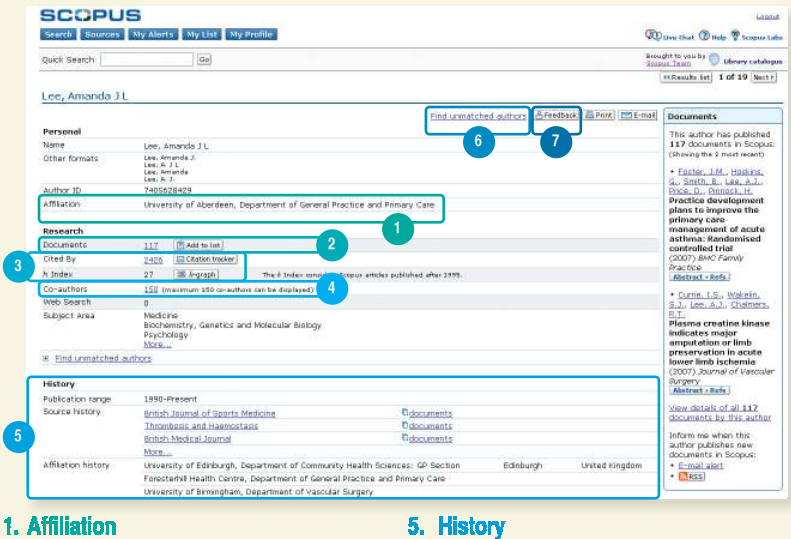

- 
- 2. Documents 4. Co-authors
- 3. Citation Tracker and h-index
- - 6. Find Unmatched Authors
- 7. Feedback

Кроме того, Scopus предлагает средства контроля эффективности исследований (Research Performance Measurement, RPM), которые помогут оценить авторов, источники информации и закономерности в ее поиске. Подробнее об использовании этих средств можно узнать в руководстве пользователя RPM по адресу www.info.scopus.com.

### **Отслеживание цитат**

# Функция Citation Tracker (Отслеживание цитат) генерирует обзор цитат для статей и их количество по годам начиная с 1996 г. Сведения о цитировании рассчитываются с учетом новейшей информации из Scopus.<sup>3</sup>

Обзор цитат можно отсортировать по годам или количеству цитат по возрастанию или убыванию, а также изменить диапазон дат. По умолчанию обзор охватывает два последних года. Чтобы оценить цитируемость автора, можно исключить его самоцитирование, установив флажок Exclude from citation overview (Исключить из обзора цитат).

Наведите указатель мыши на какой-либо результат, чтобы увидеть полный текст цитаты, или щелкните название статьи, чтобы перейти к данной записи. Если щелкнуть число цитат, будет отображен обзор цитат для выбранной записи за выбранный период времени.

После создания обзора цитат его содержимое можно экспортировать в CSV-файл и сохранить документ для дальнейших справок. Также можно получить версию для печати, которая включает как таблицу обзора цитат, так и полную ссылку для каждого включенного в обзор документа (одновременно может быть отображено и напечатано до 200 документов).

Сохраните список документов в своем профиле и при необходимости вернитесь к нему, чтобы создать обновленный обзор цитат для этого списка. В новый обзор будут включены все новые цитаты, полученные с момента последнего визита.

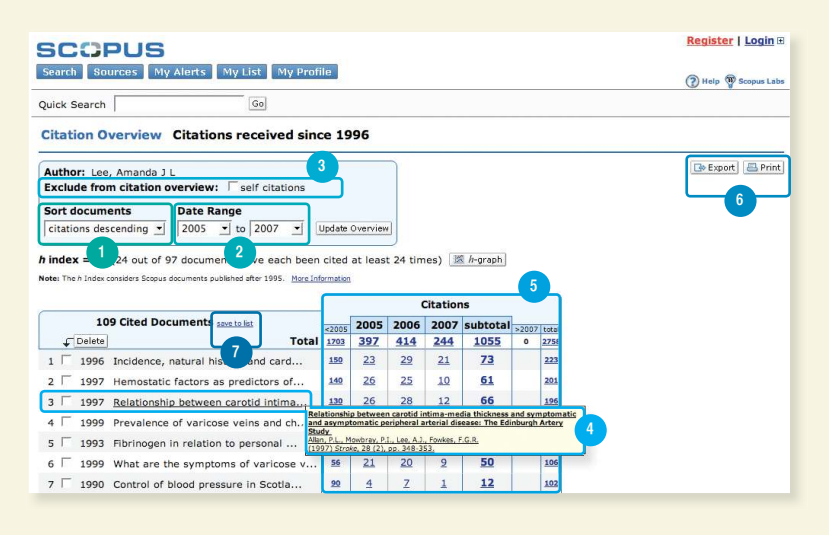

- 1. Sort Documents 2. Date Range 3. Exclude Self Citations 4. View Article Reference
- 5. Citation Count 6. Export or Print 7. Save to List

<sup>3</sup> Функция отслеживания цитат может одновременно обрабатывать до 2000 документов, и вы сможете получить посредствам электронной почты CSV-файл, содержащий до 5000 документов.

### **Оценка автора**

Параметр h-индекс позволяет оценить продуктивность автора с 1996 г. по настоящее время. Он помогает получить представление о развитии цитирования и публикаций автора с ходом времени. h-график является наглядным представлением h-индекса автора в точке пересечения h-линии и кривой, изображающей количество цитат для каждой статьи.

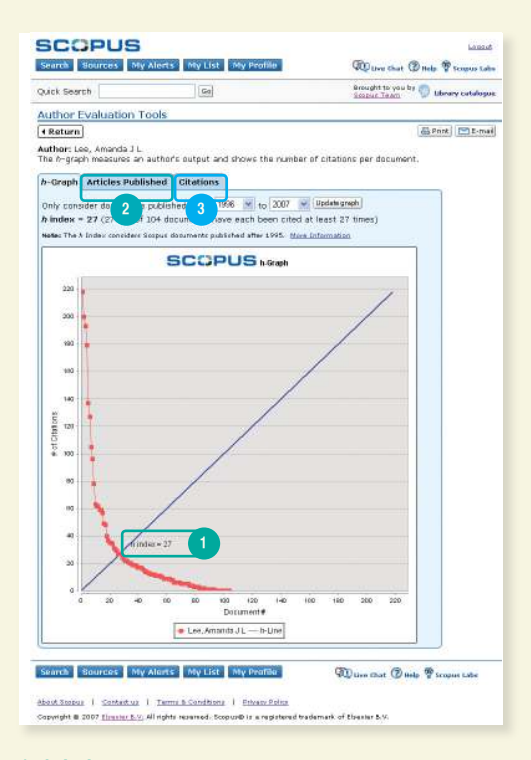

- **1. h-index 2. Articles Published**
- **3. Citations**

На двух следующих графиках – Articles Published (Опубликованные статьи) и Citations (Цитаты) – отображается обзор истории публикаций автора и изменение интенсивности цитирования со временем. Эти графики могут использоваться для дальнейшего анализа средствами RPM.

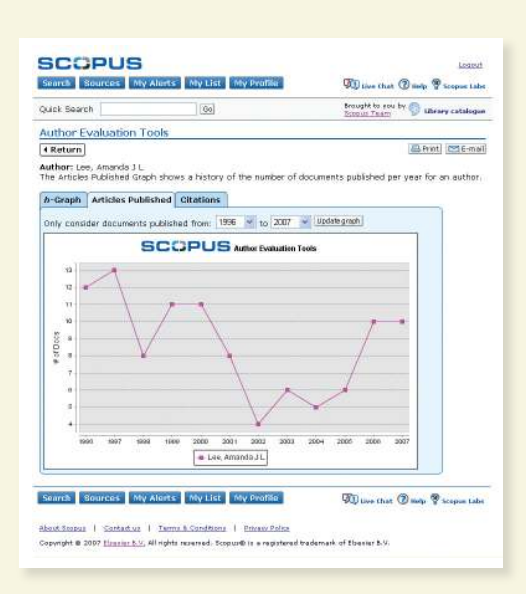

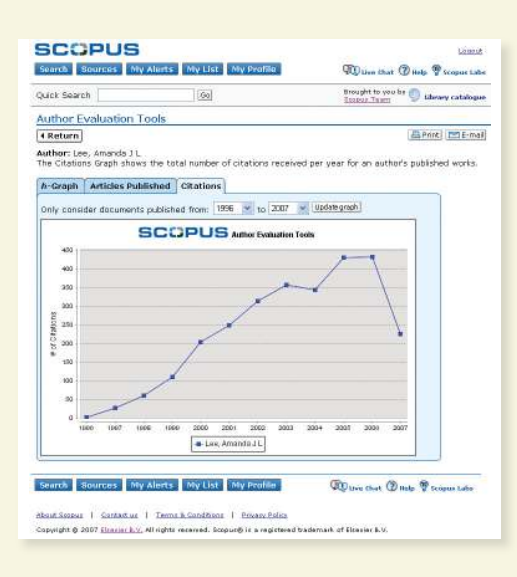

Следует помнить, что по умолчанию Scopus вычисляет h-индекс исходя из публикаций автора с 1996 г. до настоящего времени. Вместо этого временного диапазона можно указать любой другой.

Более подробные сведения о средствах контроля эффективности исследований (RPM) и преимуществах использования h-индекса см. руководство пользователя RPM по адресу www.info.scopus.com.

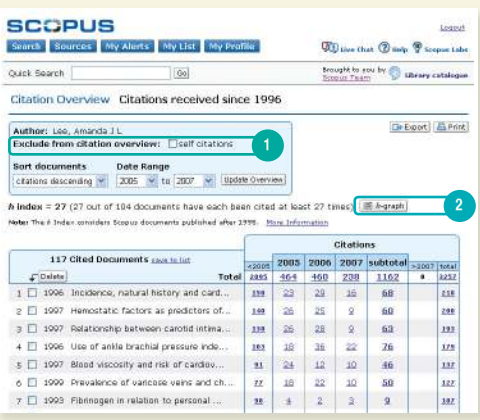

**1. Exclude from Citation Overview**

# **2. h-graph**

- 
- 

### Обновление информации

Scopus предлагает разнообразные способы персональной настройки, позволяющие постоянно получать обновленную информацию: регистрацию с помощью имени пользователя и пароля, настройку оповещений поиска для получения результатов непосредственно в почтовый ящик или по каналу RSS и сохранение истории поиска.

# Мой профиль

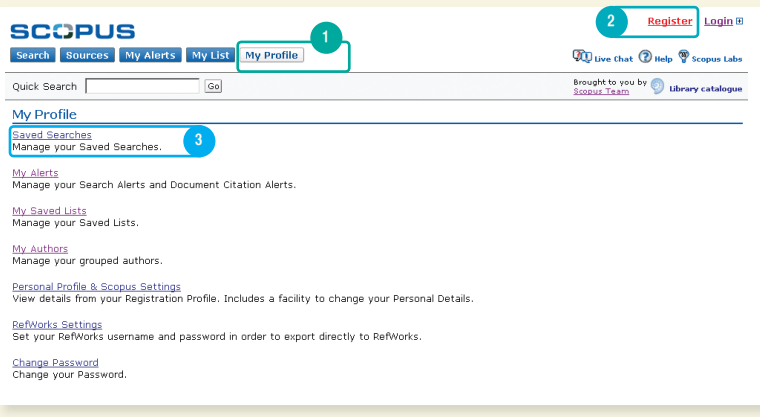

# 1. My Profile

2. Register

### **3. Saved Searches**

Для пользования персонализованными функциями Scopus необходимо зарегистрироваться в системе с помощью имени пользователя и пароля, предварительно создав в Scopus личный профиль. Чтобы создать профиль, нажмите кнопку Register (Регистрация) в правом верхнем углу любой страницы Scopus. Для удаленного доступа к Scopus запросите у своего библиотекаря имя пользователя для удаленного входа.

### В профиле можно управлять следующими настройками:

- сохраненными поисками;
- оповещениями для поиска и для цитирования документов;
- сохраненным списком;
- группировкой авторов;
- личным профилем и параметрами Scopus;
- параметрами RefWorks (когда это возможно);
- паролем.
- 
- 
- 

### **Оповещения и каналы**

Результаты поиска можно сохранить или настроить оповещение, которое раз в день, неделю или месяц будет сообщать вам о новых результатах. Оповещение с результатами будет приходить в ваш почтовый ящик. Также можно добавить условия поиска в программу чтения RSS, чтобы получать самые новые статьи, соответствующие этим условиям.

Оповещение о цитировании документа (Document Citation Alert) можно настроить в обзоре результатов или на странице записи. После этого вы будете ежедневно, еженедельно или ежемесячно получать по электронной почте обзор последних цитат. Также можно выбрать нужные результаты и сохранить их в личном списке (My List) для последующего использования.

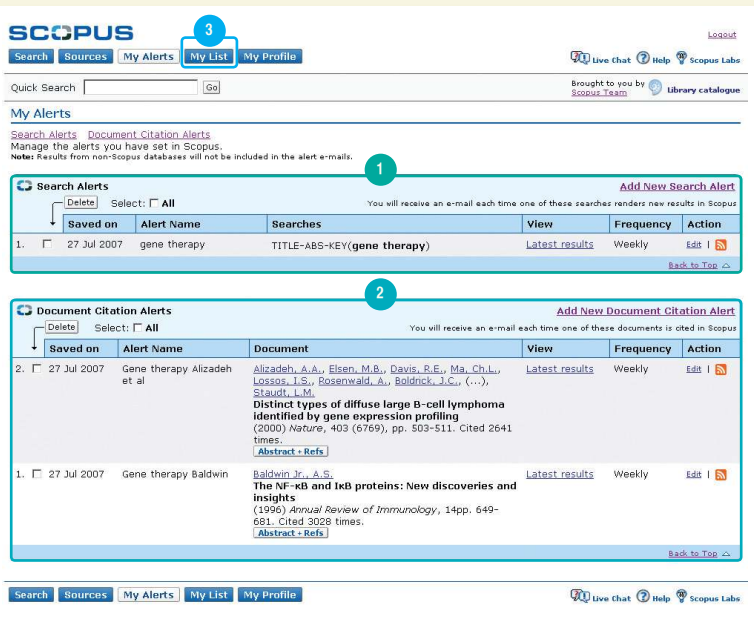

About Scopus | Contact us | Terms & Conditions | Privacy Policy<br>Copyright @ 2007 Elsevier B.V. All rights reserved. Scopus@ is a registered trademark of Elsevier B.V.

- **1. Search Alerts**
- **2. Document Citation Alerts**
- **3. My List**

# **История поиска**

После выполнения одного или нескольких поисков можно нажать кнопку Search (Искать), и внизу страницы отобразится история поиска в последнем сеансе. История позволяет объединять операции поиска, редактировать их, сохранять или настраивать оповещение для отдельного поиска. Кроме того, условия поиска в каждом сеансе можно сохранить в разделе My Profile (Мой профиль) для последующего использования.

Чтобы получить новейшие результаты по определенной теме, ограничьте объем поиска материалами, которые поступили в Scopus в последние 7, 14 или 30 дней.

### **Источники**

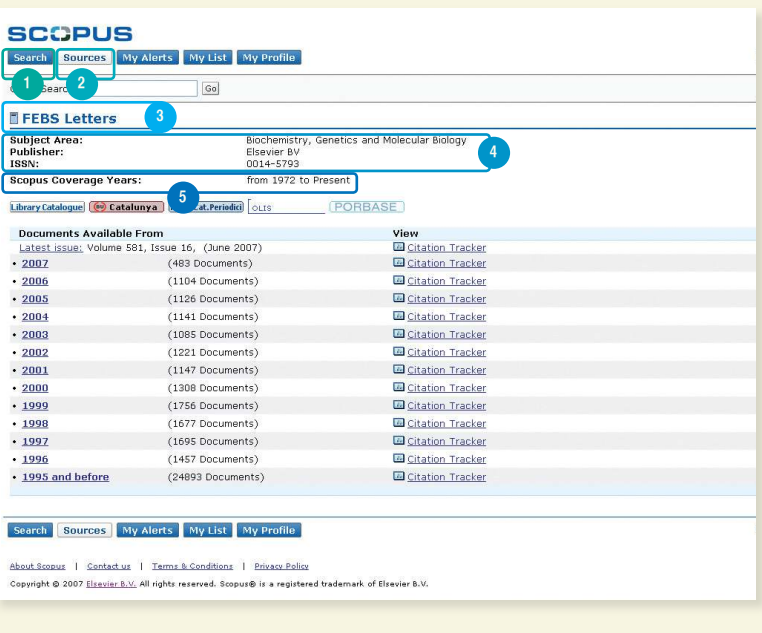

1. Search 2. Sources 3. Title 4. Title details 5. Scopus Coverage Years

Если требуется найти определенный журнал, можно начать поиск с нажатия кнопки Sources (Источники) вверху страницы. Будет отображен список журналов, который можно отсортировать по названию, предметной области, типу источника и состоянию подписки (если она есть). На странице Источников отображаются активные и неактивные названия, история (например, изменения названия) и последние выпуски, занесенные в Scopus.

- 
- 
- 
- 
- 
- 
- 
- 
- 

# **Справка и учебники**

# **Информационный веб-сайт по адресу www.info.scopus.com и файлы справки по адресу www.scopus.com предлагают вам 24/7:**

- интерактивную контекстную справку;
- электронные учебники;
- обновления продуктов;
- $\bullet$ подборку данных о Scopus;
- руководства пользователя на нескольких языках;
- сведения о продуктах например, охват информации, новости и ответы на часто задаваемые вопросы;
- круглосуточную поддержку пользователей через интерактивный чат (LiveChat).

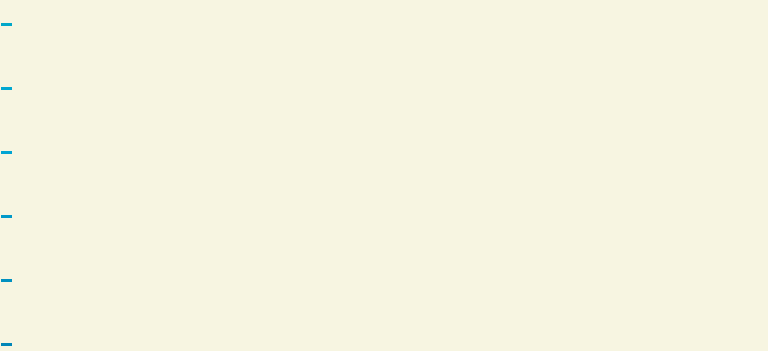

### **Контактные сведения**

**В информационных отделах Scopus вам ответят на все ваши вопросы и обеспечат необходимой поддержкой.**

**К ним можно направлять ваши отзывы и предложения. Информационные отделы действуют во всех основных регионах мира и используют местные языки. К ним можно направлять ваши отзывы и предложения. Информационные отделы действуют во всех основных регионах мира и используют местные языки.** 

### **В Северной и Центральной Америке:**

Тел.: +1 888 615 4500 (+1 212 462 1978 при звонках из-за пределов США и Канады) usinfo@scopus.com

# **В Южной Америке:**

Тел.: +55 21 3970 9300 brinfo@scopus.com

## **В Европе, на Ближнем Востоке и в Африке:**

Тел.: +31 20 485 3767 nlinfo@scopus.com

**В Японии:** Тел.: +81 3 5561 5034 jpinfo@scopus.com

# **В азиатско-тихоокеанском регионе и Австралии:**

Тел.: +65 6 349 0222 sginfo@scopus.com